## 嘉義 縣 政府 113 年 人 事資料正確 性鎖定計 畫

113 年 4 月 29 日府人福字第 1130106127 函訂定

#### 一、依據:

113 年度人事業務績效考核項目。

## 二、目標:

為提升本府暨所屬各機關學校「網際網路版人力資源管理資訊系 統(下稱 WebHR)人事資料之正確性及可信度,透過已認證之資料, 免除人事人員後續辦理各項人事業務之查驗成本,特定訂本實施 計畫。

## 三、辦理單位:

本府及所屬各機關學校專(兼)任(辦)人事人員(下統稱人事人 員)。

## 四、實施對象:

本府及所屬各機關學校編制內人員及聘(僱)人員。

## 五、實施期間:

113 年 5 月至同年 12 月。

## 六、實施內容:

(一)個人資料校對:

1.人事人員應積極輔導同仁個別使用自然人憑證、健保卡或行動 自然人憑證,任選1種方式登入「公務人員人事服務網(eCPA) 」 之「公務人員個人資料服務網(MyData) 」,並校對 WebHR 個人 資料【重點項目為表 1 基本資料(含兵役、戶籍、住宅電話、 行動電話、緊急通知人資料)、表 2 電子郵件、表 5 學歷、表 6 考試、表 16 家屬、表 19 經歷、表 20 考績、表 34 銓審、表 35 動態;教育人員增加表 7 教師資格及表 38 教師敘薪】。

- 2.同仁如發現資料錯漏,得逕行增修並上傳佐證文件 (操作說明 如附件),或提供紙本佐證資料請人事人員增修之。人事人員應 於同仁申請資料校正翌日起5個工作日內妥處。
- (二)個人資料保存:

如為日後申辦相關業務依法規規定須檢附佐證文件者,例如人 員異動(含送審、提敘、改敘、留職停薪等)或退休,人事人員 除確認 WebHR 人事資料建檔正確性,視需要應一併留存人員個 人資料書面及上傳附件留存。

(三)個人資料檢誤 (即日起至113年12月31日止): 人事資料異動後,人事人員應主動至人事服務網(eCPA) 「A7 人 事資料考核系統」查詢是否有誤,並依照該系統錯誤明細,至

WebHR 修正該筆人事資料。

- 七、WebHR 個人 21 表之人事資料鎖定率考核:
	- (一)考核期間:即日起至 113 年 9 月 15 日止。
	- (二)考核對象:113 年 8 月 31 日在職且人員區分為 01 至 74 之人 員,但學校人員區分為 10 之教育人員納入考核範圍為出生年 次 61(含)以前者。
	- (三)考核項目:
		- 1.鎖定比率應達 100%:【表 1】之兵役資料、【表 5】學歷、【表 6】 考試、【表 20】考績、【表 34】銓審及【表 35】動態;教育人 員增加【表 7 教師資格】及【表 38 教師敘薪】;其中【表 35 動 態】需俟回職復薪資料輸入後方可鎖定。

## 2.鎖定比率應達 95%:【表 19】經歷。

八、人事資料解鎖權限:

請逕洽本府人事處 WebHR 系統管理者,電話:05-3620123 分機 8853。 九、本計書經核定後實施,如有未盡事宜得適時補充修正之。

 $113$ 

# 個人資料

# 資料查詢及校對

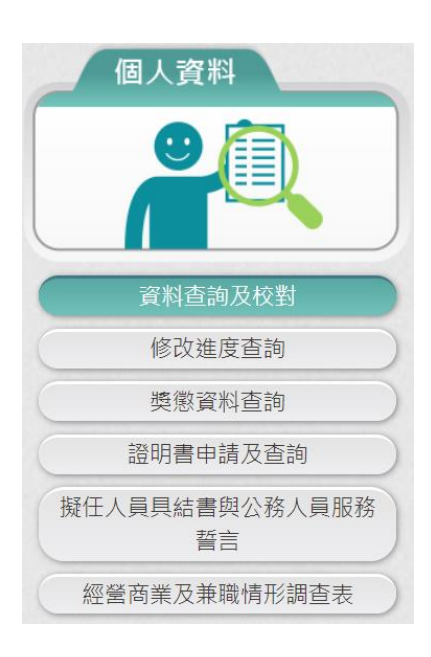

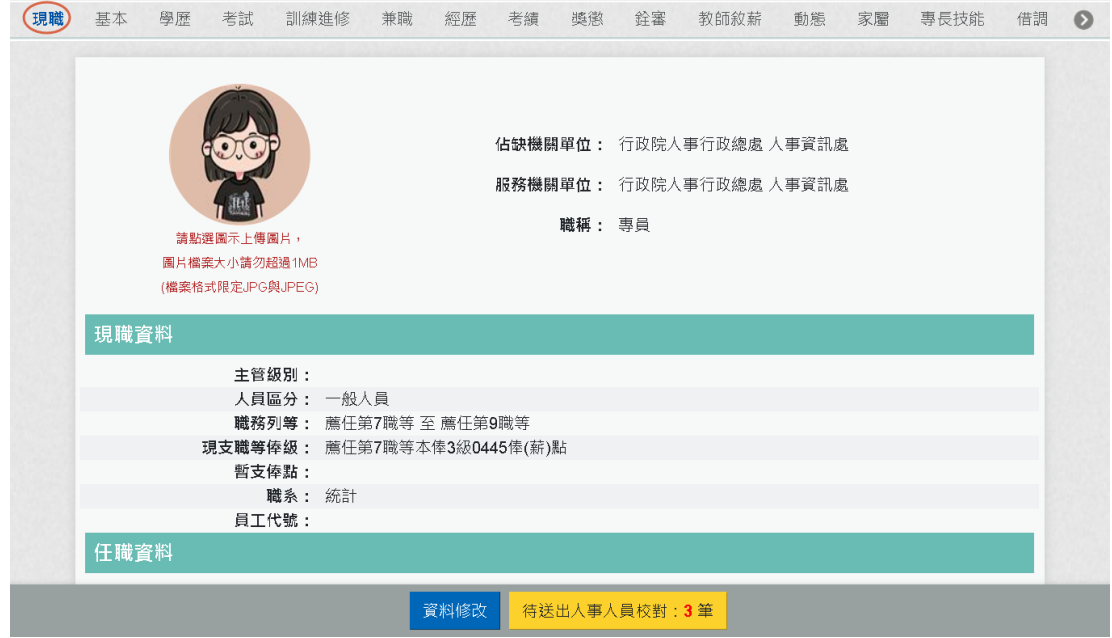

【步驟 1】:使用者點選「資料查詢與校對」,預設顯示現職資 料。

【步驟 2】:使用者若要瀏覽其他表別資料時,只要點選上方的 表別名稱,即可顯示該表別資料,例如要檢視「基本」資料時, 只要點選「基本」後,下方顯示使用者的基本資料。

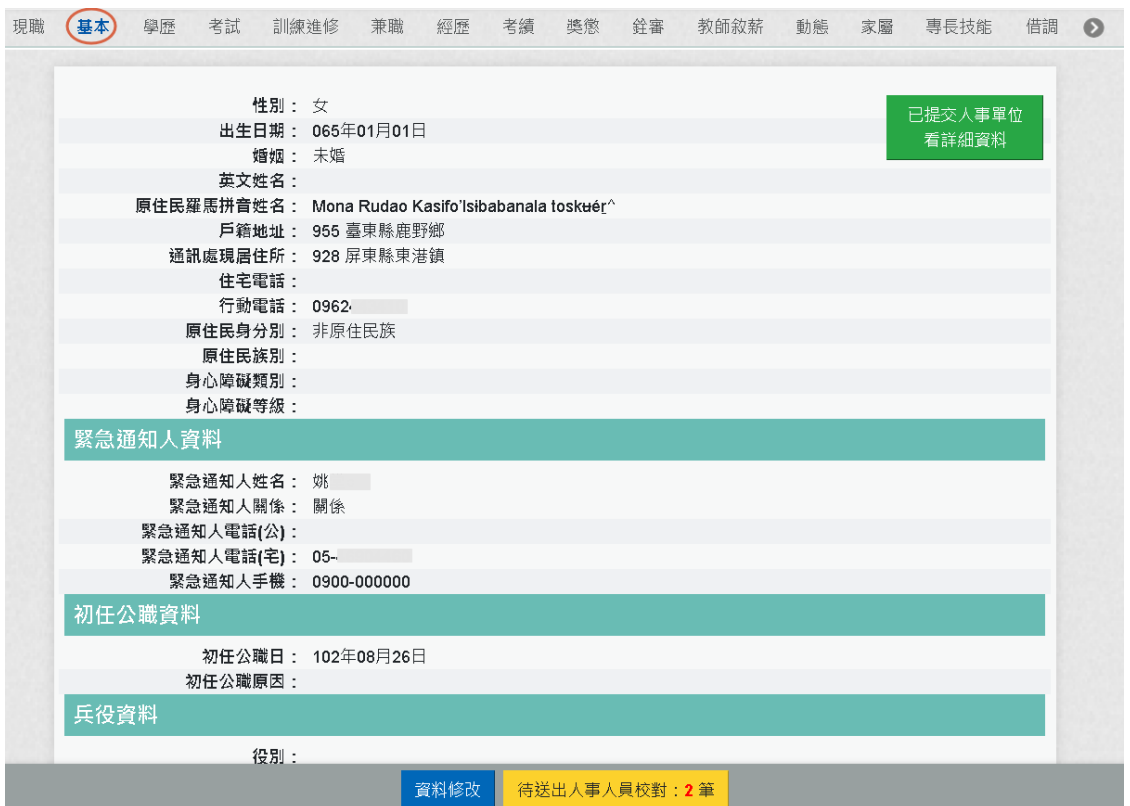

【步驟 3】:表別有

現職 基本 學歷 考試 訓練進修 兼職 經歷 考績 獎懲 銓審 教師紋薪 動態 家屬 專長技能 借調 ● **鱼 7** ● 教師資格 檢覈 語文 甄審 簡任註記 職務編號異動 請任(免) 若要切換,請點 3或 → 即可顯示出來。

切換「學歷」後,顯示如下圖:

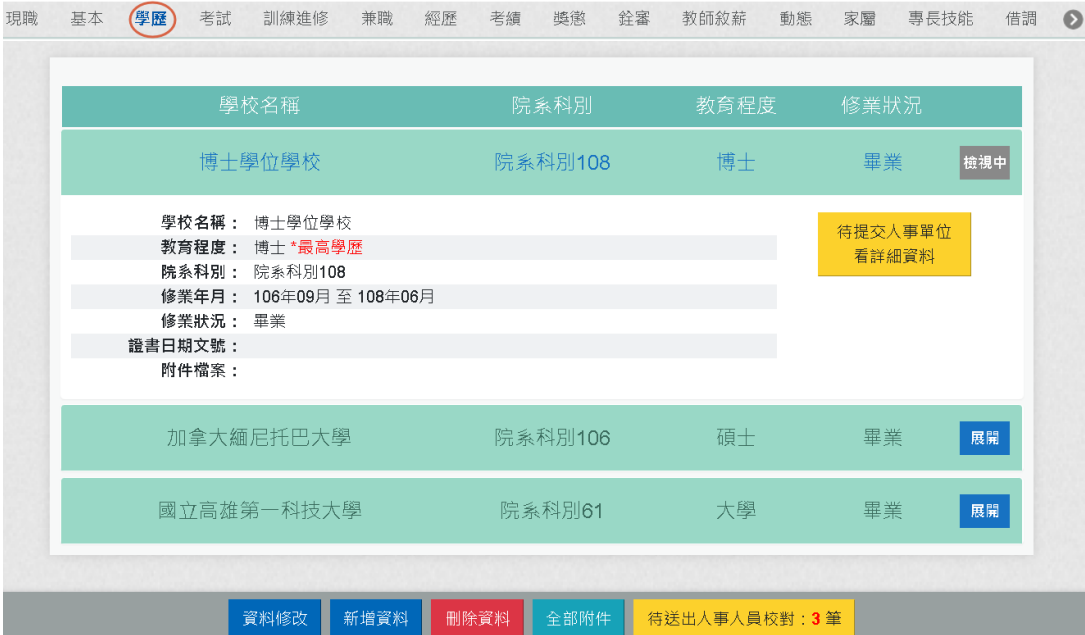

除現職與基本資料,只有一筆,其餘表別一個人會有多筆

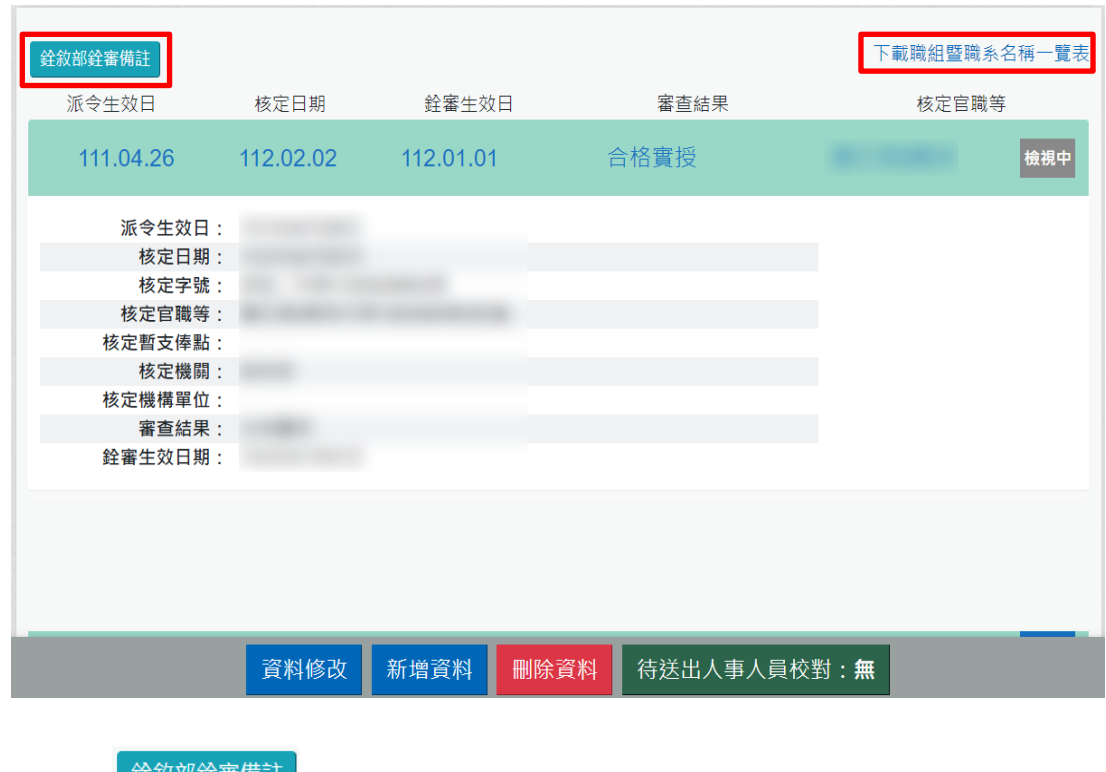

切換「銓審」後,顯示如下圖:

按 <sup>餘納銓審備註</sup>:顯示銓敘部審定後的備註資料。

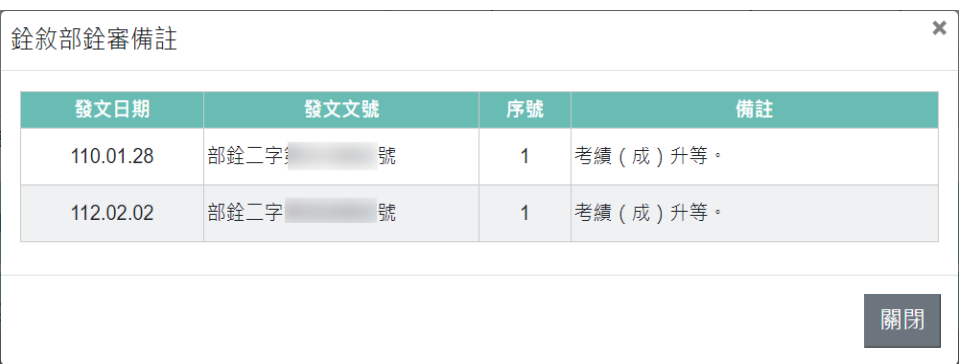

- 按下載職組暨職系名稱一覽表:連結銓敘部 110 年 12 月 10 日部 法三字第 11054087371 號令:修正本部 108 年 9 月 18 日部法 三字第 10848560641 號令之補充規定二;本部 110 年 12 月 10 日部法三字第 11054087372 號函檢送修正後之「民國 109 年 1 月 16 日職組暨職系名稱一覽表修正施行前之考試職系及 銓敘審定有案職系得予適用之修正後職系一覽表」。
- 1. 「上傳圖片」

【步驟 1】:上傳照片功能於「現職」中,使用者先點選「現 職 , 文字, 待系統頁面開啟後點選畫面左方的人像圖示, 開始 上傳圖片作業。

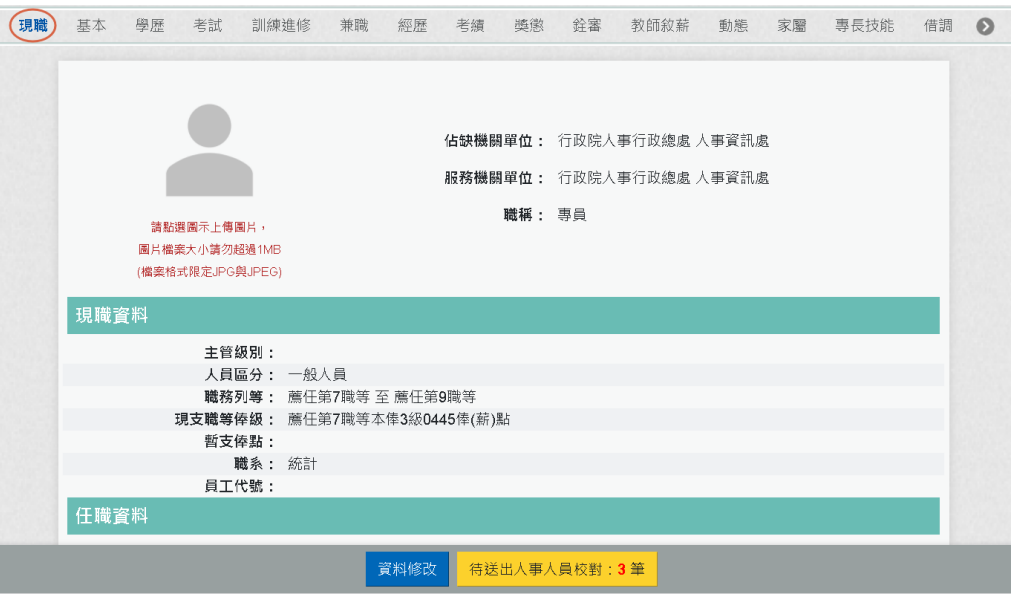

【步驟 2】:滑鼠移到相片位置,顯示出相片的功能項目(如下 圖),

功能項目分別為上傳圖片、檢視圖片及移除圖片功能。

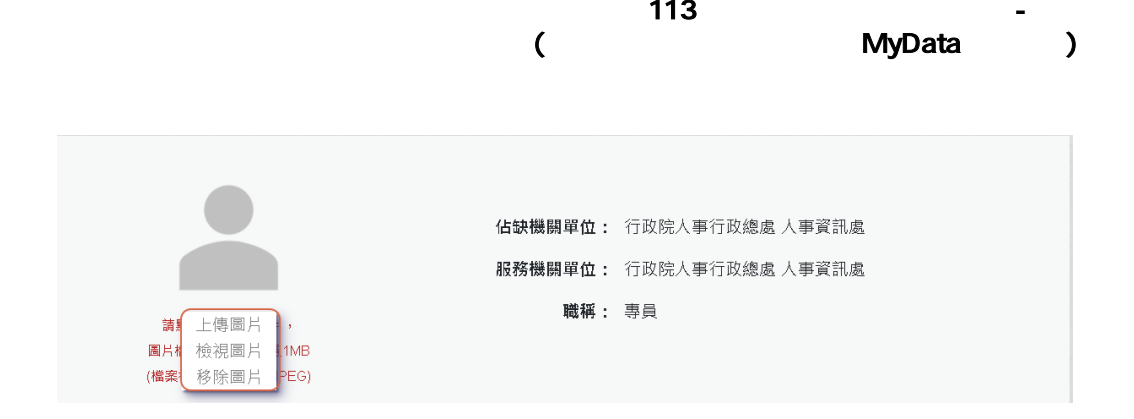

# 【步驟 3】:點選「上傳圖片」

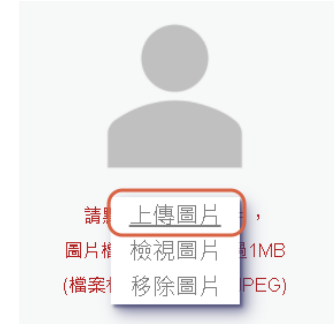

## 【步驟 4】:選取圖片檔 (格式限 JPG 與 JPEG 且大小不能 超過 1 MB)。

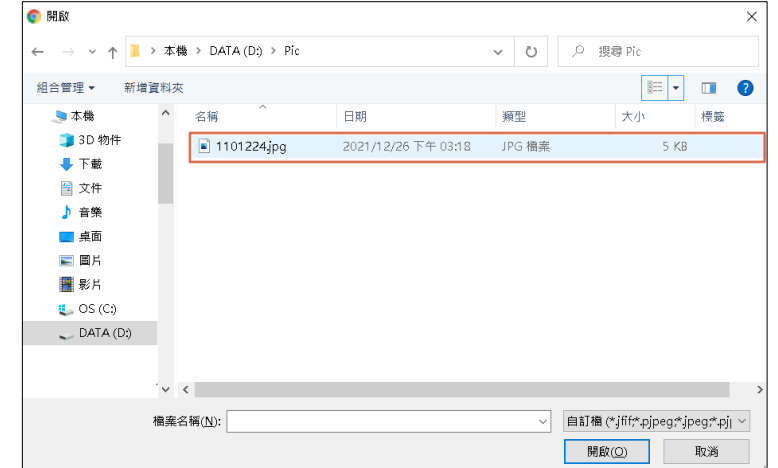

## 【步驟 5】:上傳頭貼圖片成功

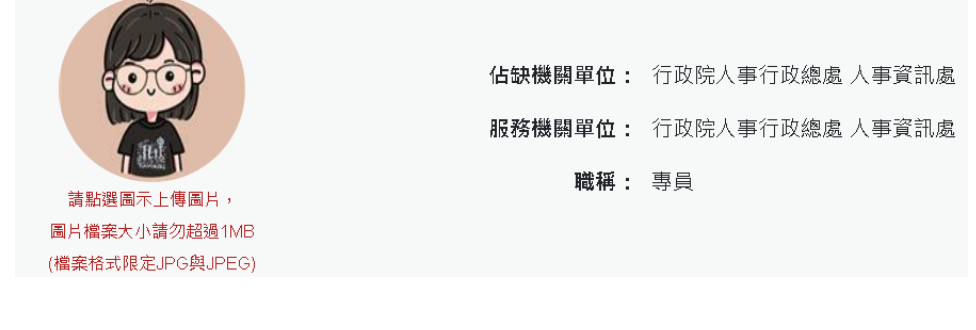

2. 檢視附件: ➢ 基本

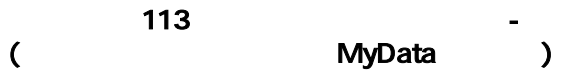

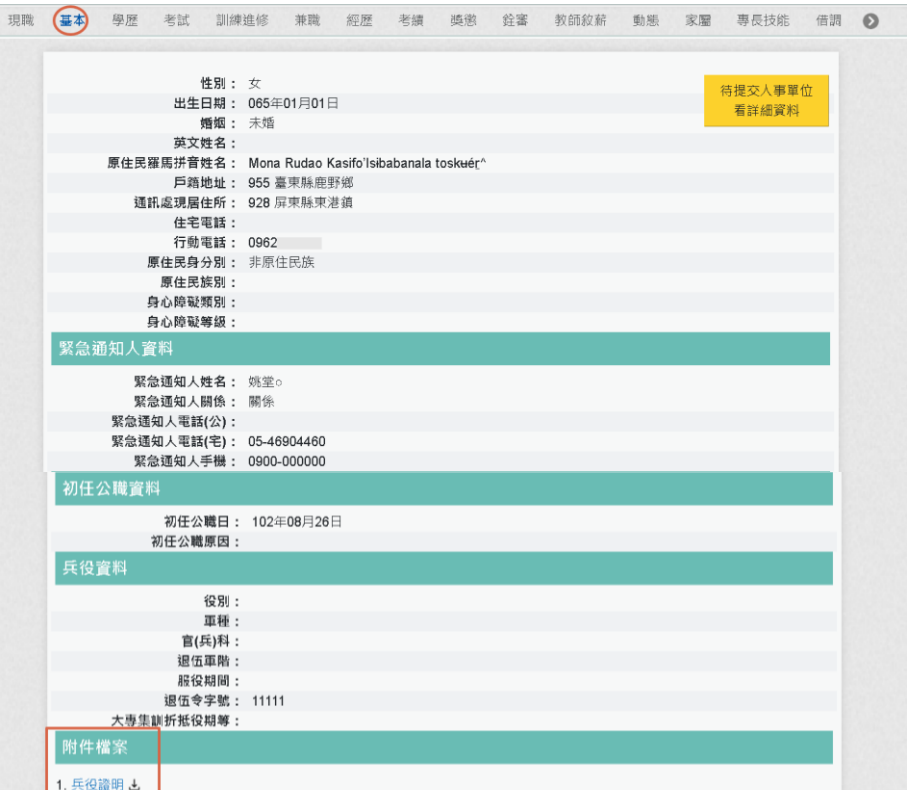

# 1. 兵役證明4),點也,即可下載該附件資料

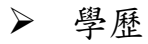

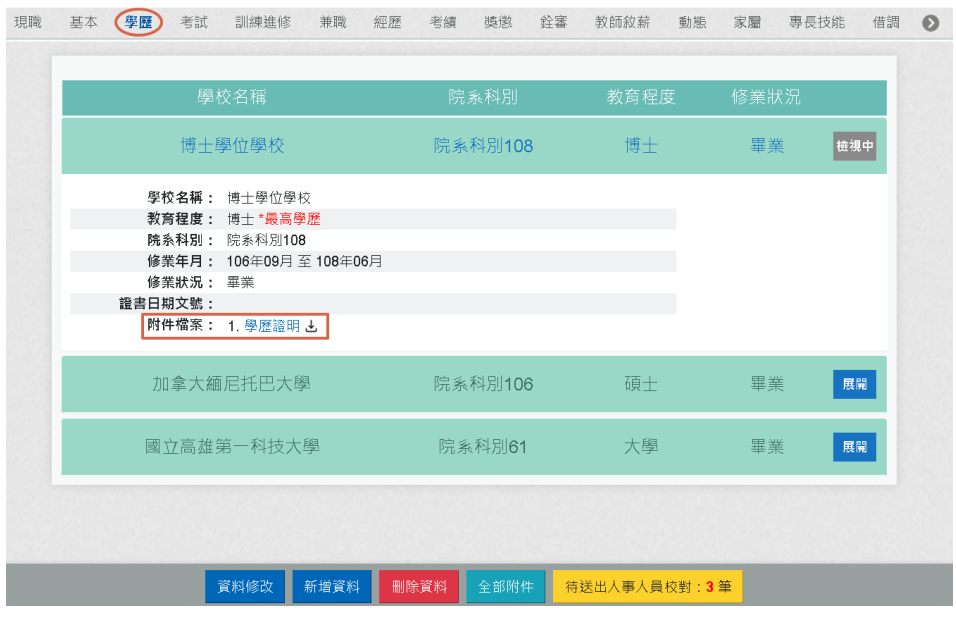

# 下方的待送出人事人員校對的筆數也會+1

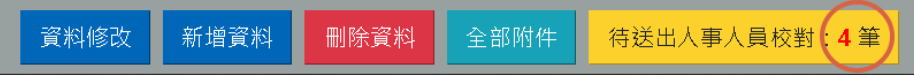

按【待送出人事人員校對】時,也可以看到該筆申請刪除 附件

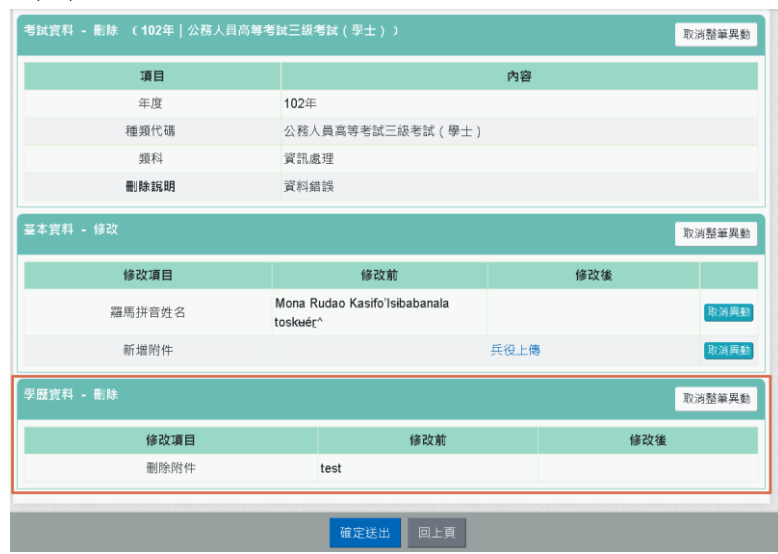

若要送交機關人事單位,請按【確定送出】按鈕。 若要取消該筆申請資料,請按【取消整筆異動】按鈕

3. 申請新增資料:「基本」與「現職」資料不能申請「新增資 料」。

【步驟 1】:如有資料新增需求,以下以「專長技能」新增 1 筆專長技能資料為範例說明,點選【新增資料】鈕。

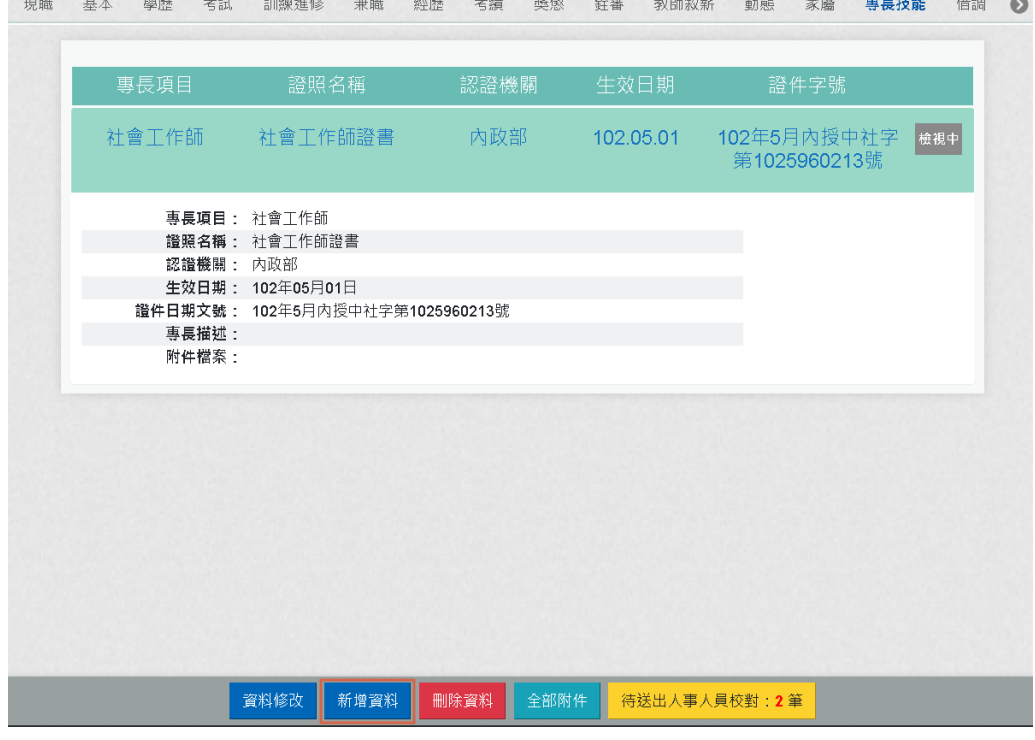

【步驟 2】:於專長項目、證照名稱、認證機構名稱、生效日

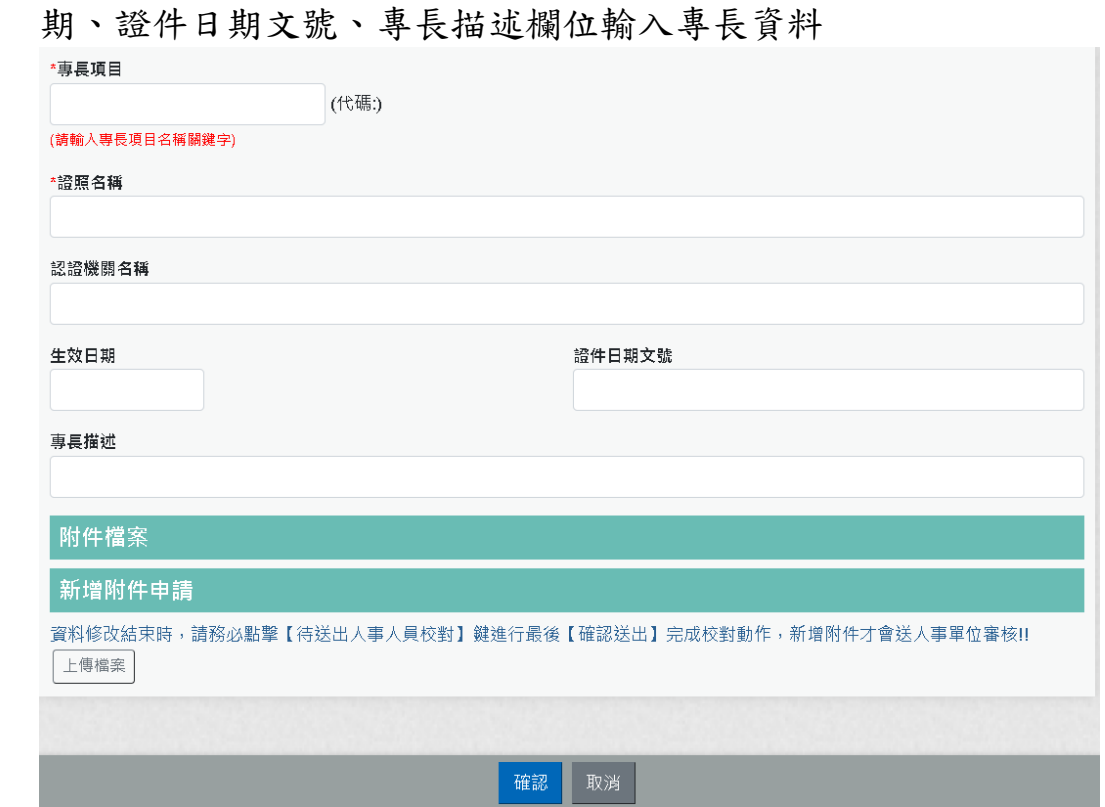

## 【步驟 3】:專長項目:請輸入專長項目關鍵字。 精具植日

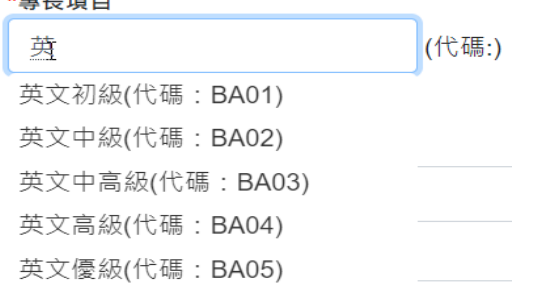

## 挑選專長項目後,顯示該專長項目代碼

## \*專長項目

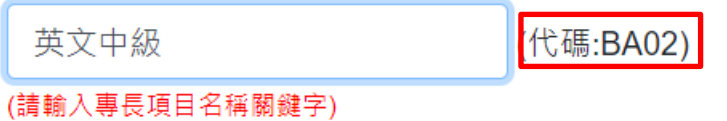

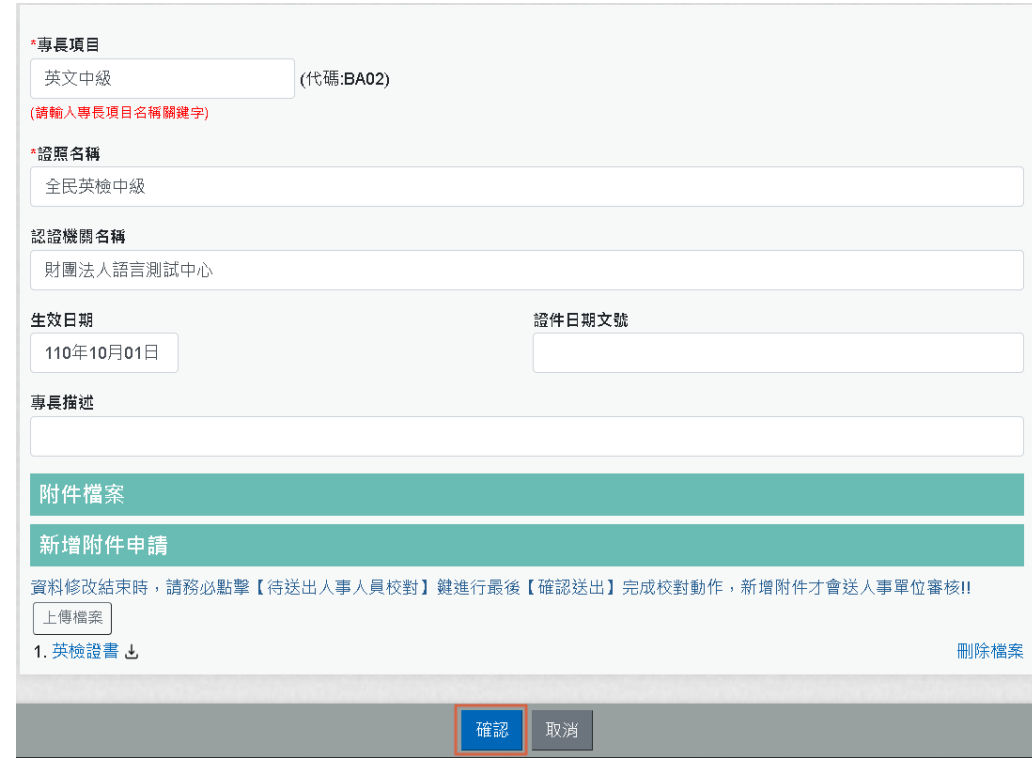

【步驟 4】:專長技能資料輸入完成後,點選【確認】按鈕。

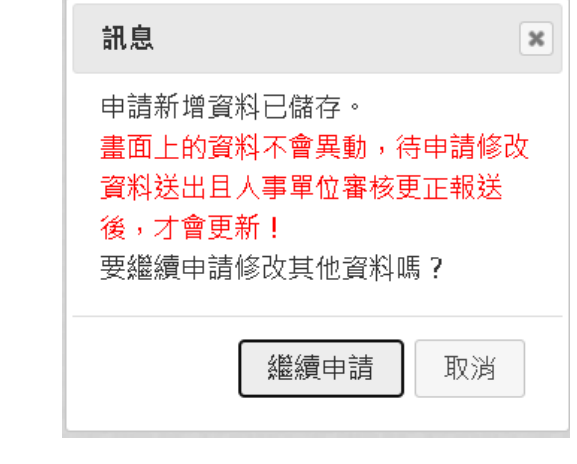

**資料修改 新增資料 删除資料 待送出人事人員权<mark>等:3 筆</mark>** 

【步驟 5】:點選【確認】按鈕後,跳出網頁訊息使用者瀏覽 後點選【繼續申請】或【取消】取消。 畫面右下角的【待送出人事人員校對:OO 筆】筆數增加 1 筆。 使用者須注意「申請新增資料須等人事單位審核更正報送後才 會更新」。

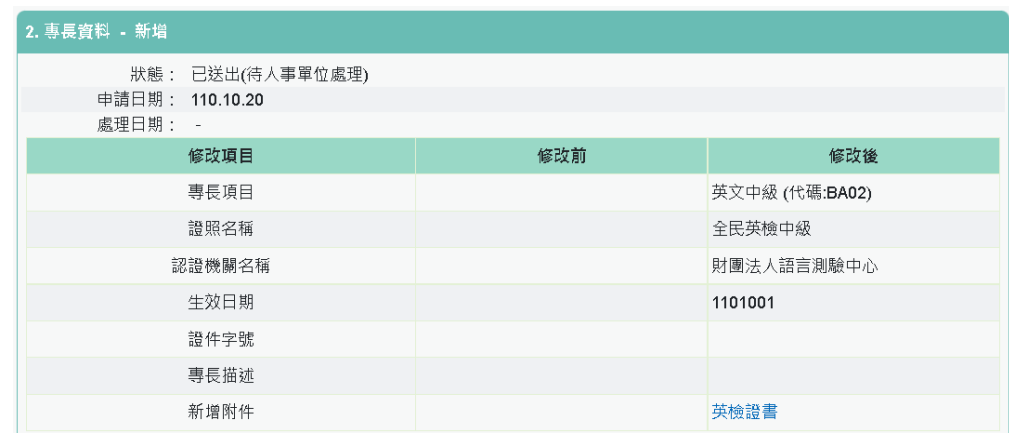

4. 申請修改資料:

【步驟 1】:如有資料修改需求,以下以「基本」的通訊處現 居住所及住宅電話與兵役資料、上傳附件為範例說明,點選 【資料修改】按鈕。

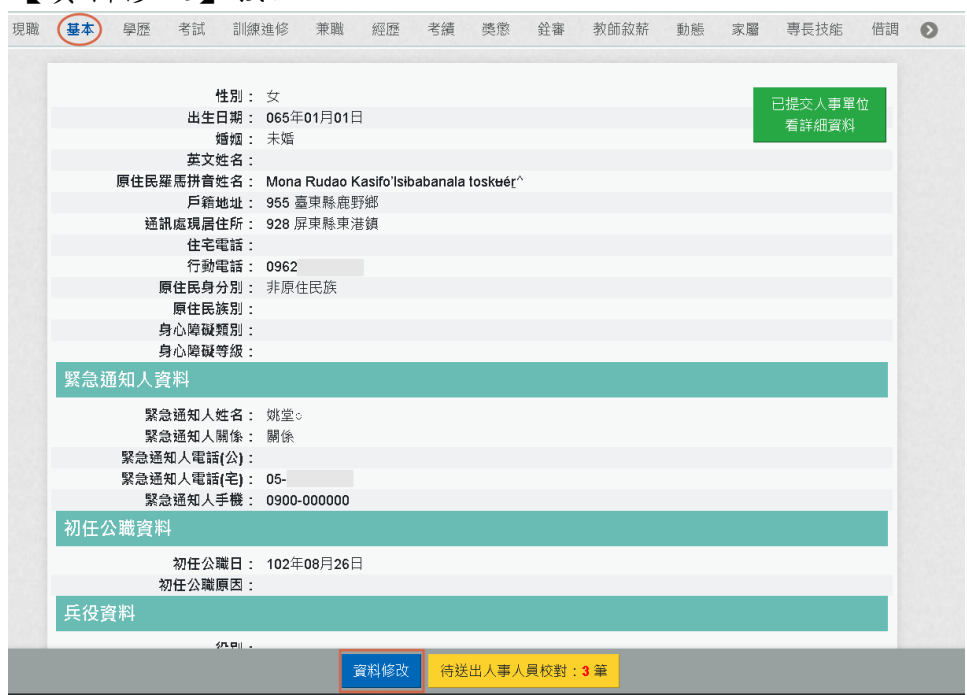

【步驟 2】:點選【資料修改】按鈕後,欄位呈現可進行編輯 作業。

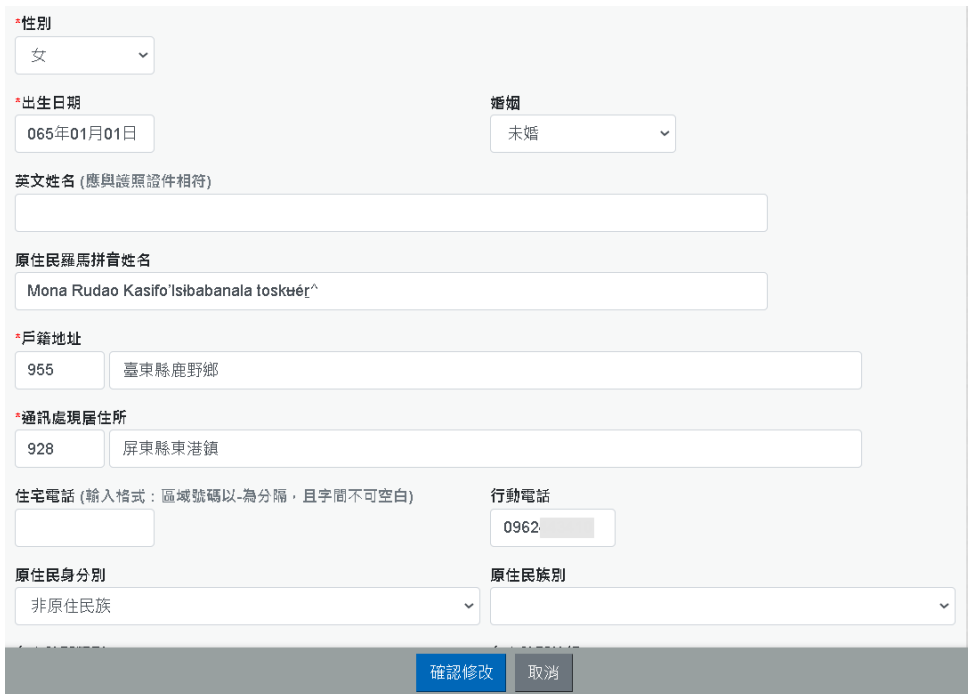

## 【步驟 3】:輸入新的郵遞區號與地址及住宅電話、行動電話 等。

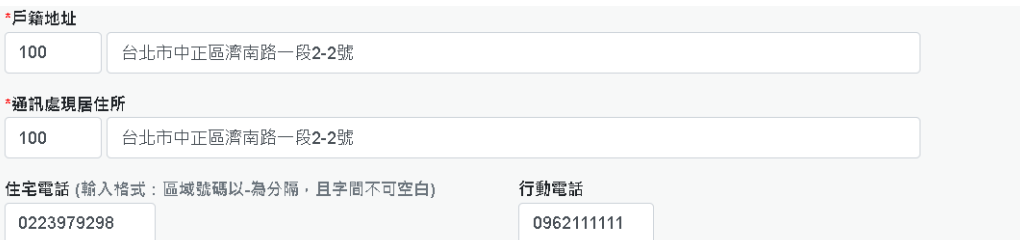

# 【步驟 4】:輸入兵役資料

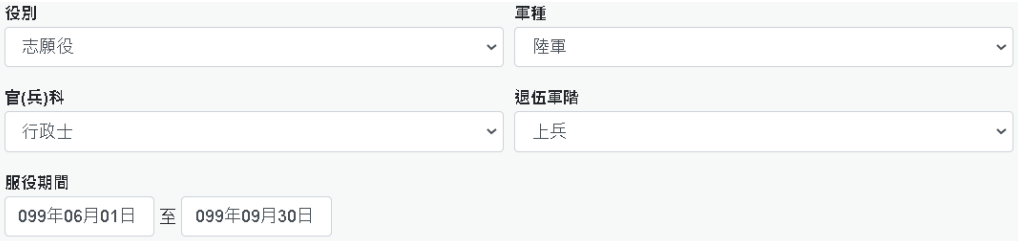

# 【步驟 5】:按【上傳檔案】上傳證明文件電子檔

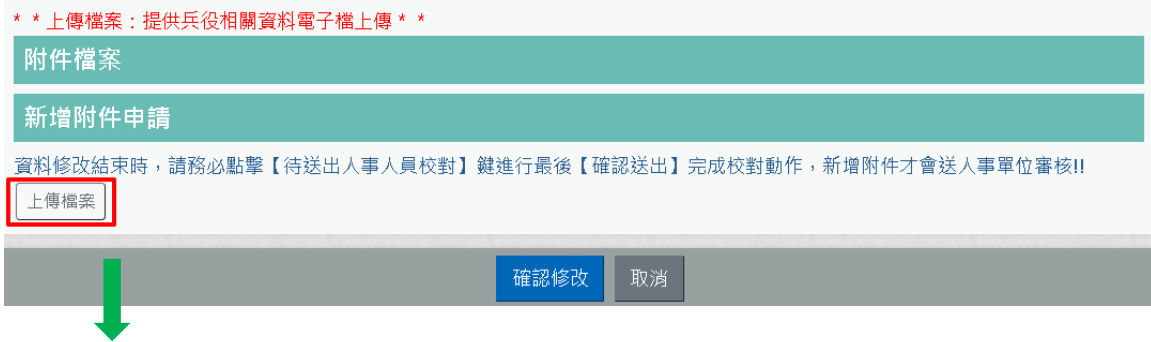

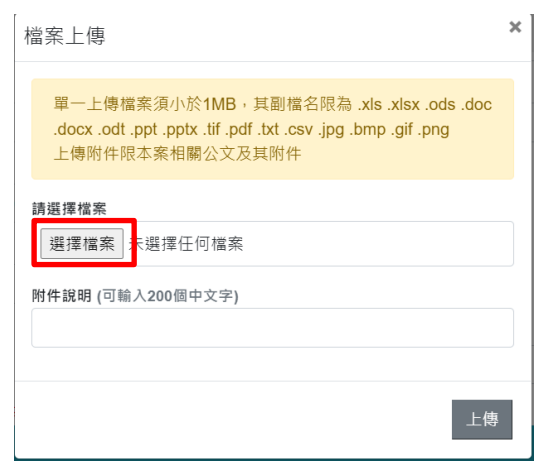

# 【步驟 6】:按【選擇檔案】

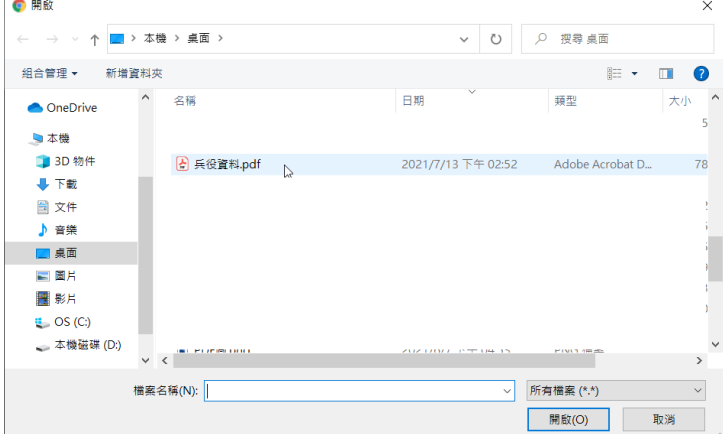

# 【步驟 7】:輸入附件說明後,按【上傳】

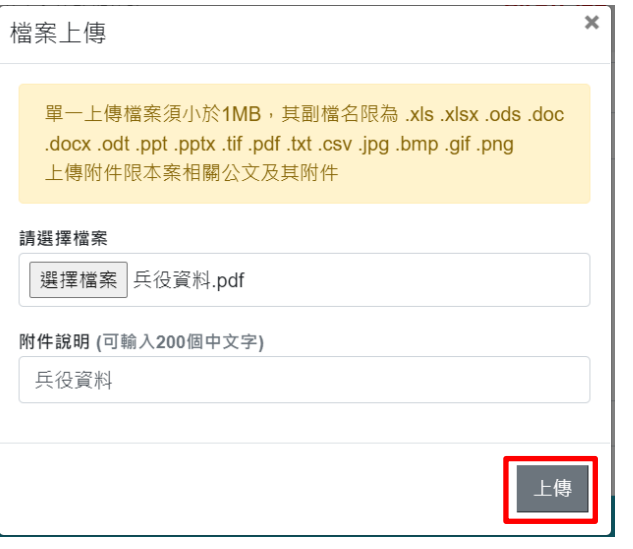

【步驟 8】:按【上傳】,新增附件申請,增加剛剛上傳的檔 案

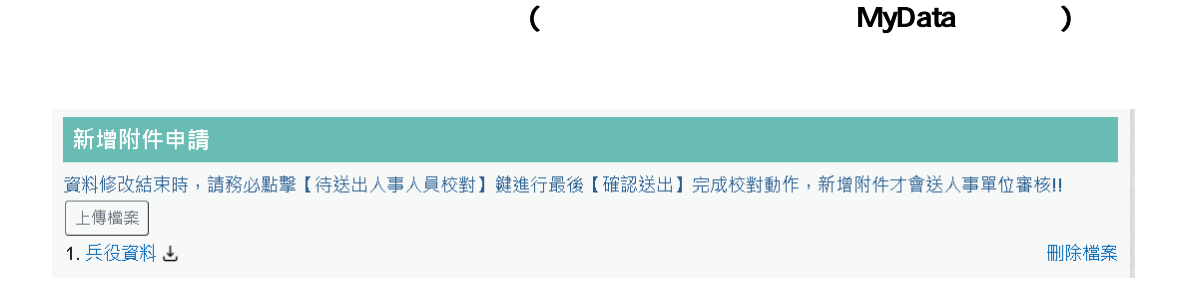

 $113$ 

【注意】:點選附件(兵役資料),可檢視上傳得附件內容;若 不要此附件,請點後面刪除附件即可,新增資料或資料修改新 增附件申請只能上傳一個附件,且附件不可以超過 1M。

【步驟 9】:完成後點選【確認修改】按鈕,若不儲存修改則 點選取消。

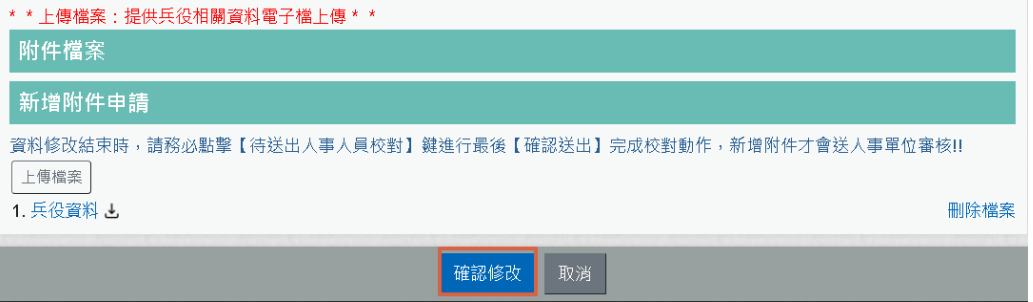

【步驟 10】:點選【確認修改】按鈕後,跳出網頁訊息使用 者瀏覽後點選確認或取消。

畫面右下角的【待送出人事人員校對:OO 筆】筆數增加 1 筆。 使用者須注意「申請修改資料須等人事單位審核更正報送後才 會更新」。

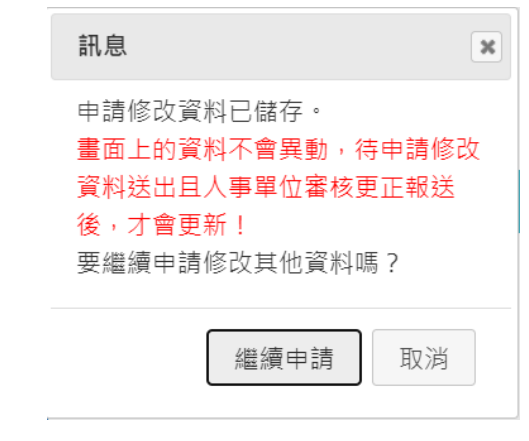

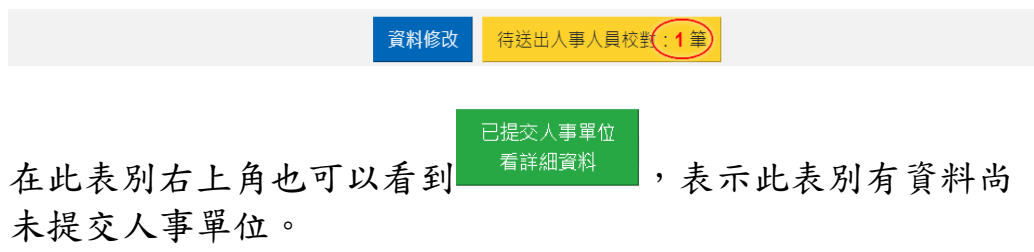

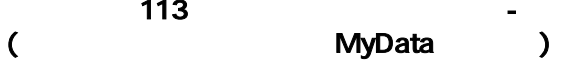

已提交人事單位

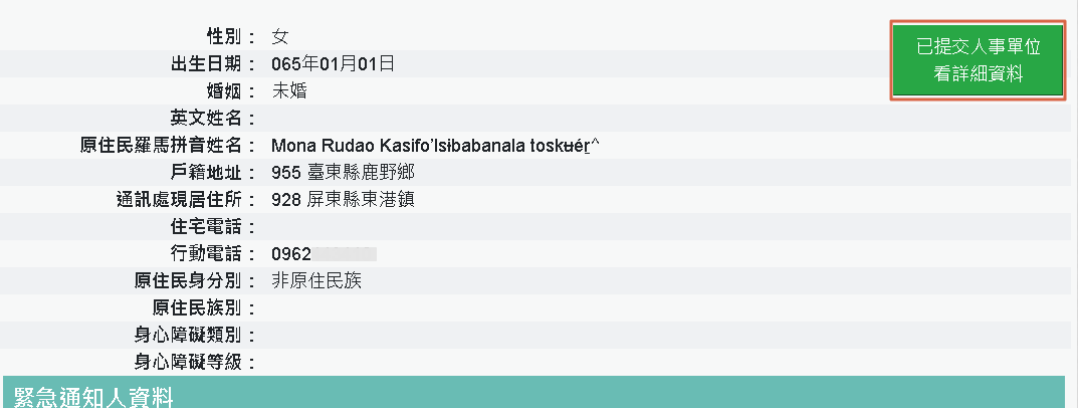

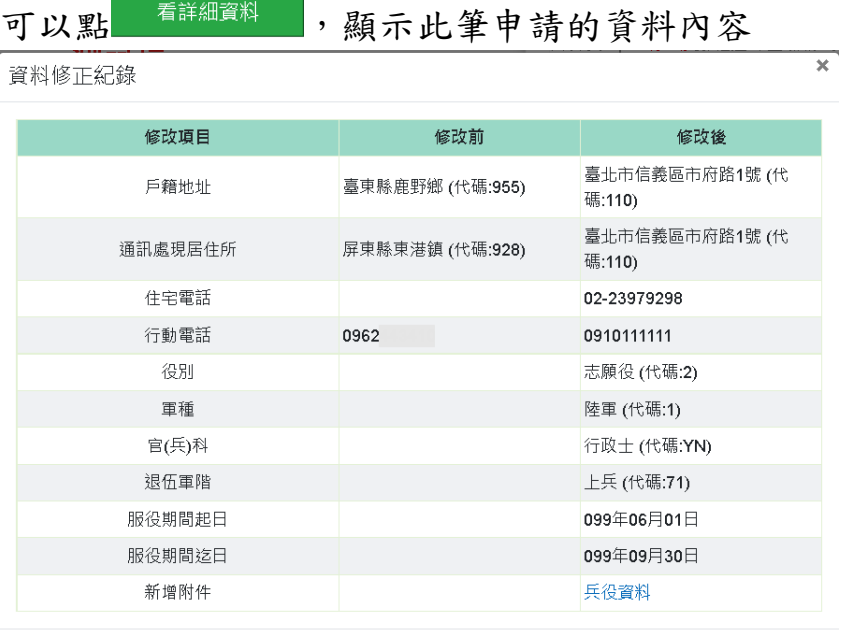

【步驟 11】:若已不再修改其他資料可點選【取消】鈕,進 入待完成校對功能頁面或點選【確認修改】繼續修改其他表資 料。

亦可於畫面右上點選【待送出人事人員校對: OO 筆】,進入 待完成校對功能頁面進行最後資料校正。

5. 申請刪除資料:「基本」與「現職」資料不能申請「刪除資 料」。

【步驟 1】:如有資料刪除需求,以下以「專長技能」為範例 說明,點選【刪除資料】按鈕。

14

 $113$ (節錄自行政院人事行政總處MyData說明手冊)

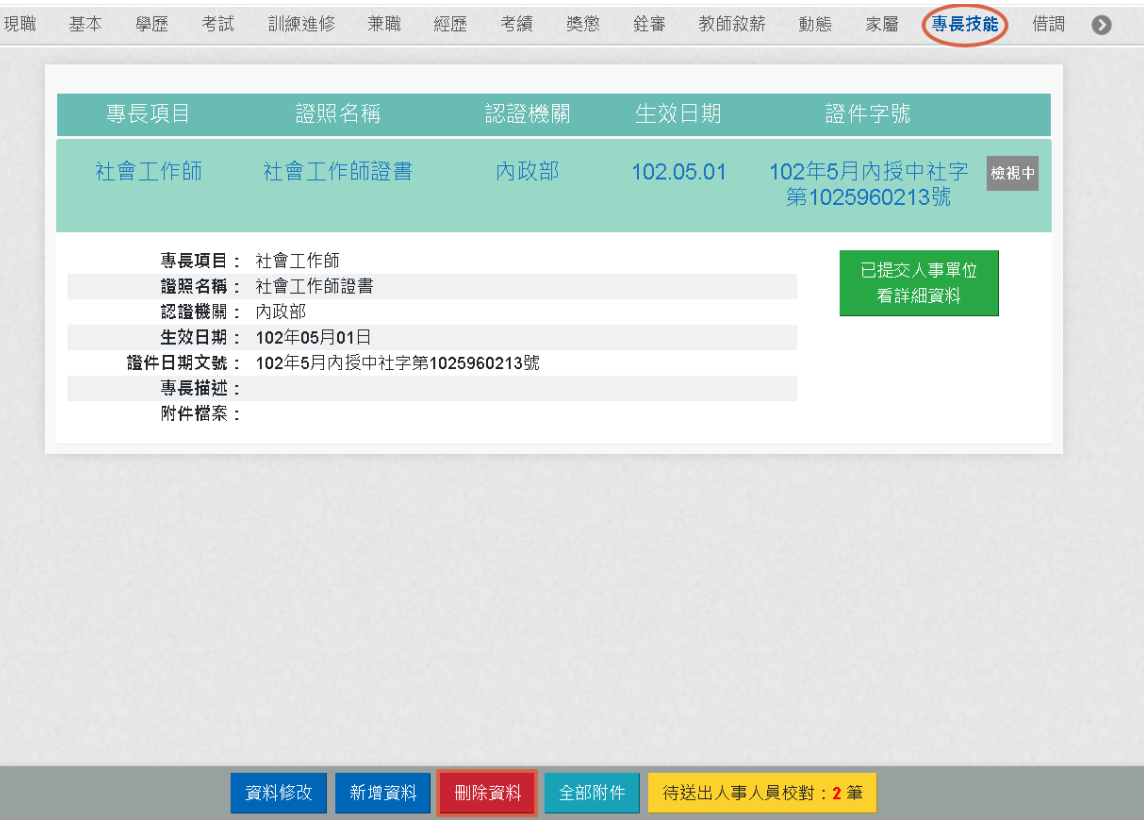

【步驟 2】:請輸入刪除說明,輸入完成後,請點【確定】按 鈕。

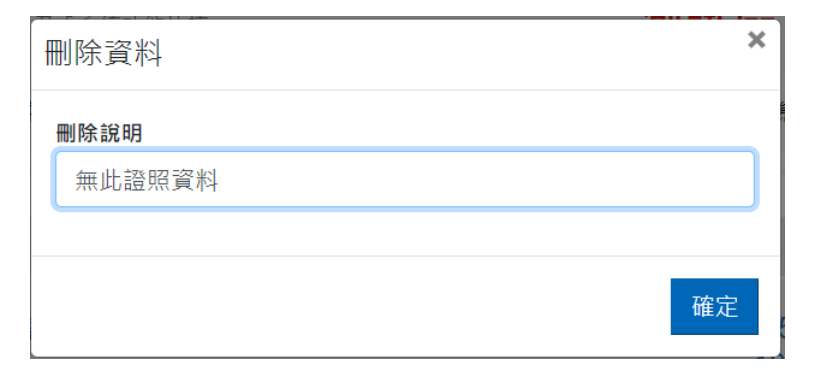

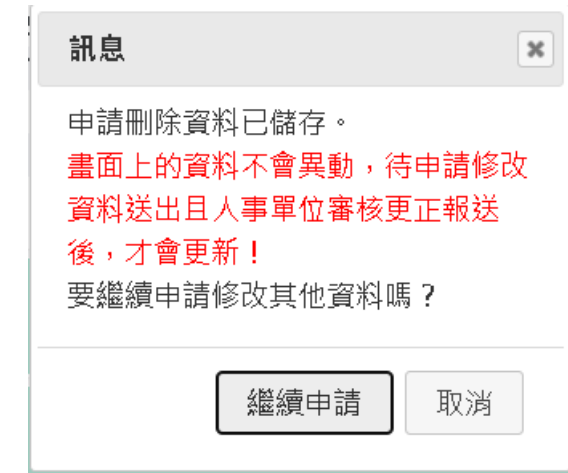

【步驟 3】:點選【確定】按鈕後,跳出網頁訊息使用者瀏覽 後點選【繼續申請】或【取消】。

畫面右下角的【待送出人事人員校對:OO 筆】筆數增加 1 筆。 使用者須注意「申請修改資料須等人事單位審核更正報送後才 會更新」。

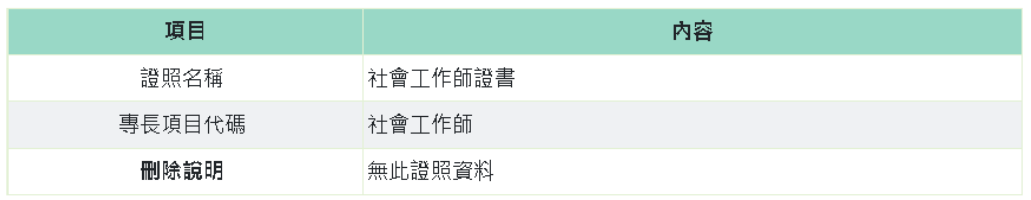

6. 送出待完成校對資料:

為讓使用者進行最後修改、新增或刪除資料檢視申請資料內容, 檢視無誤後請點選【確認送出】按鈕,申請資料才會給機關人 事人員審核。

➢ 申請異動(新增、修改、刪除)資料,申請的資料沒有待送 出人事人員校對,則按鈕中顯示「無」,如下圖:

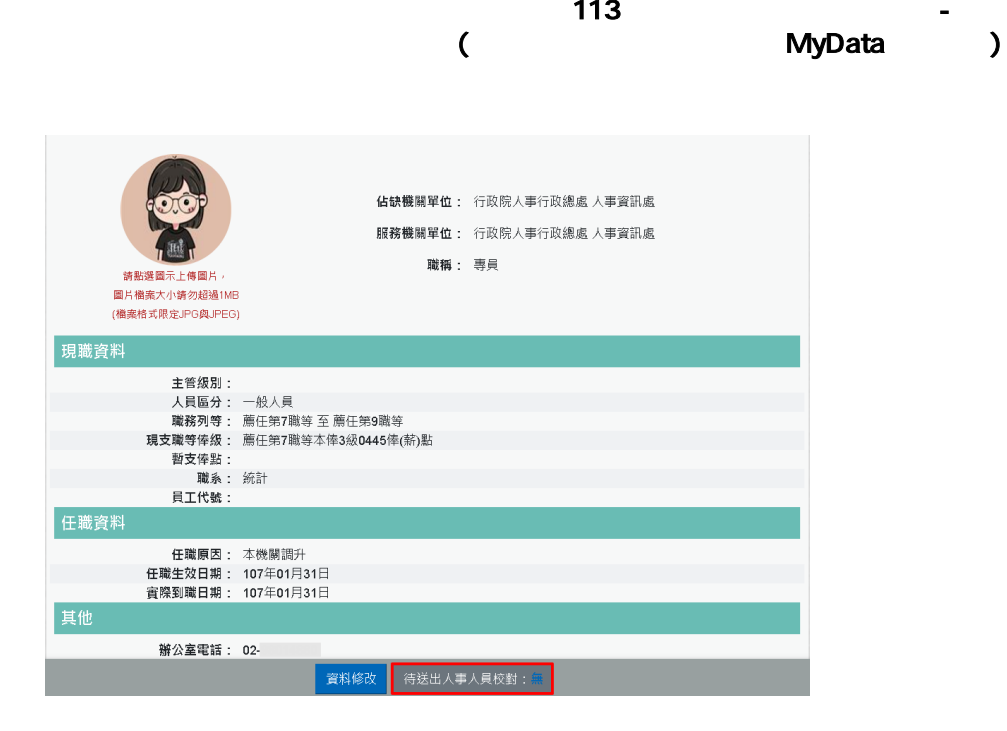

➢ 申請異動(新增、修改、刪除)資料,申請的資料有待送出 人事人員校對,則按鈕中顯示「OO 筆」資訊,如下圖:

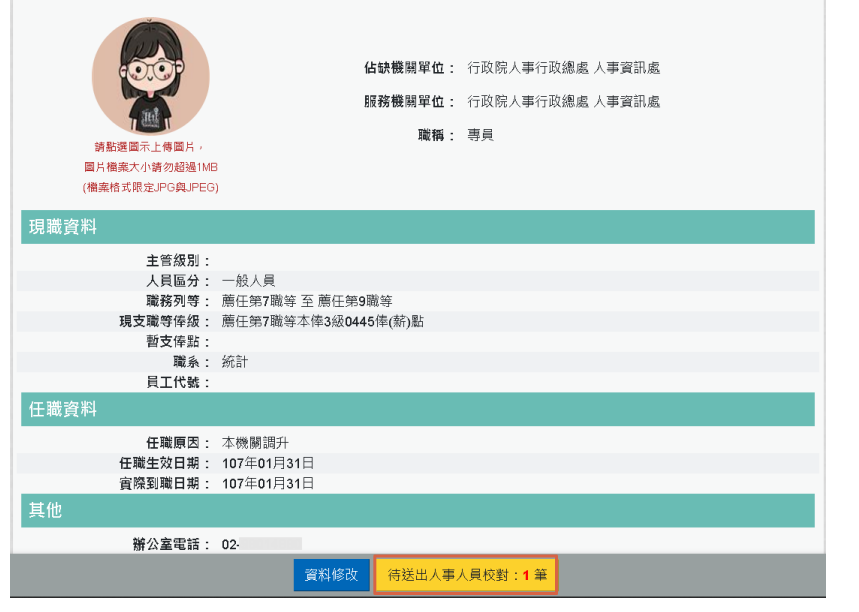

【步驟 1】:點選【待送出人事人員校對:OO 筆】按鈕後, 顯示待送出的資料。

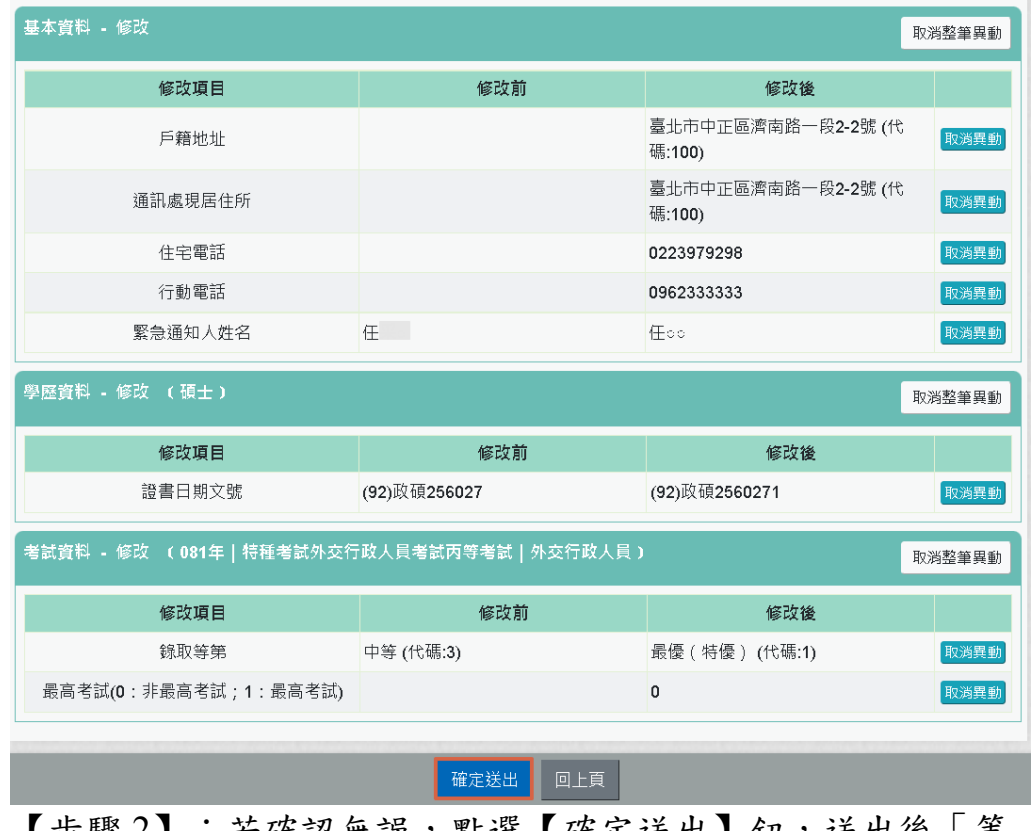

【步驟 2】:若確認無誤,點選【確定送出】鈕,送出後「等 待機關人事單位處理」。

要取消申請資料修改,點選該筆資料的【取消整筆異動】或 【取消異動】按鈕,跳出網頁訊息確認是否要取消。

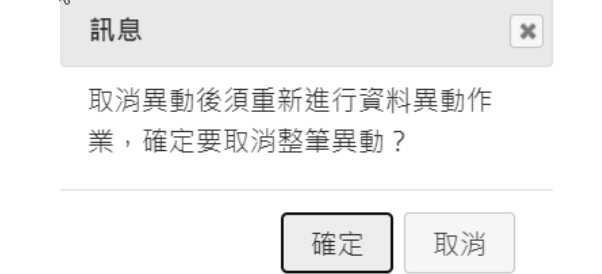

【步驟 3】:若點選點選【確定送出】鈕,送出後「等待機關 人事單位處理」

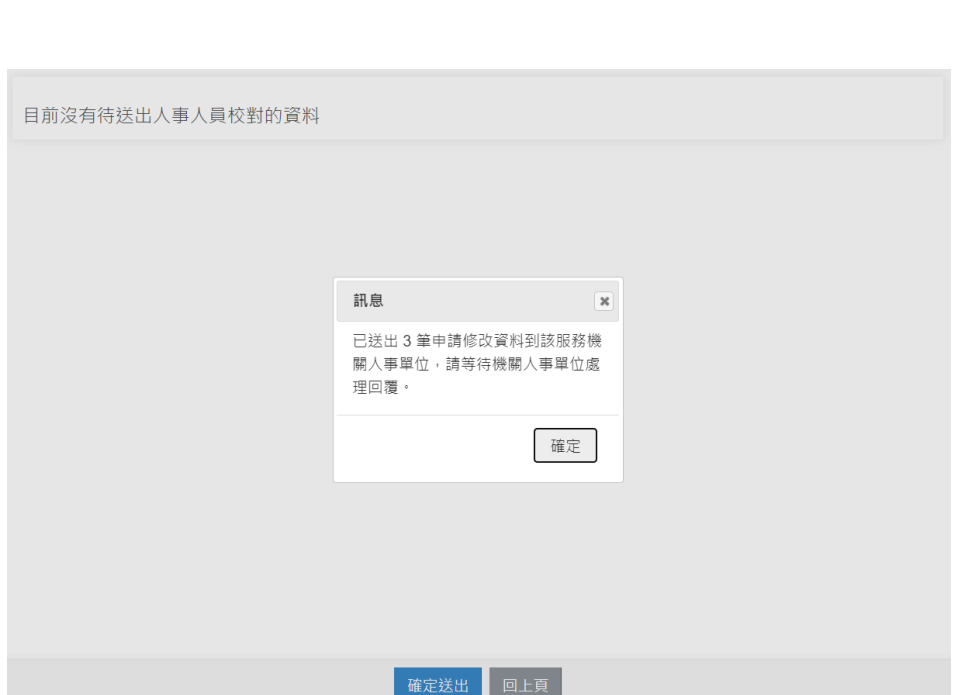

 $113$ (節錄自行政院人事行政總處MyData說明手冊)

# 修改進度查詢

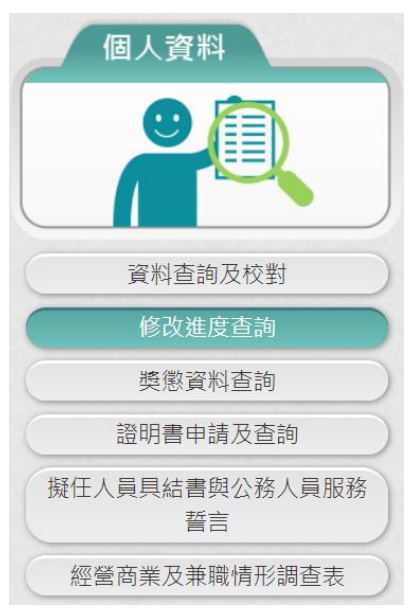

【步驟 1】:使用者點選「修改進度查詢」,將預設顯示近 3 個月 的資料。

【步驟 2】:瀏覽各筆申請資料目前狀況。

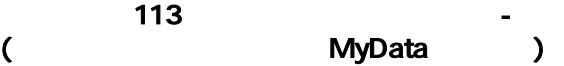

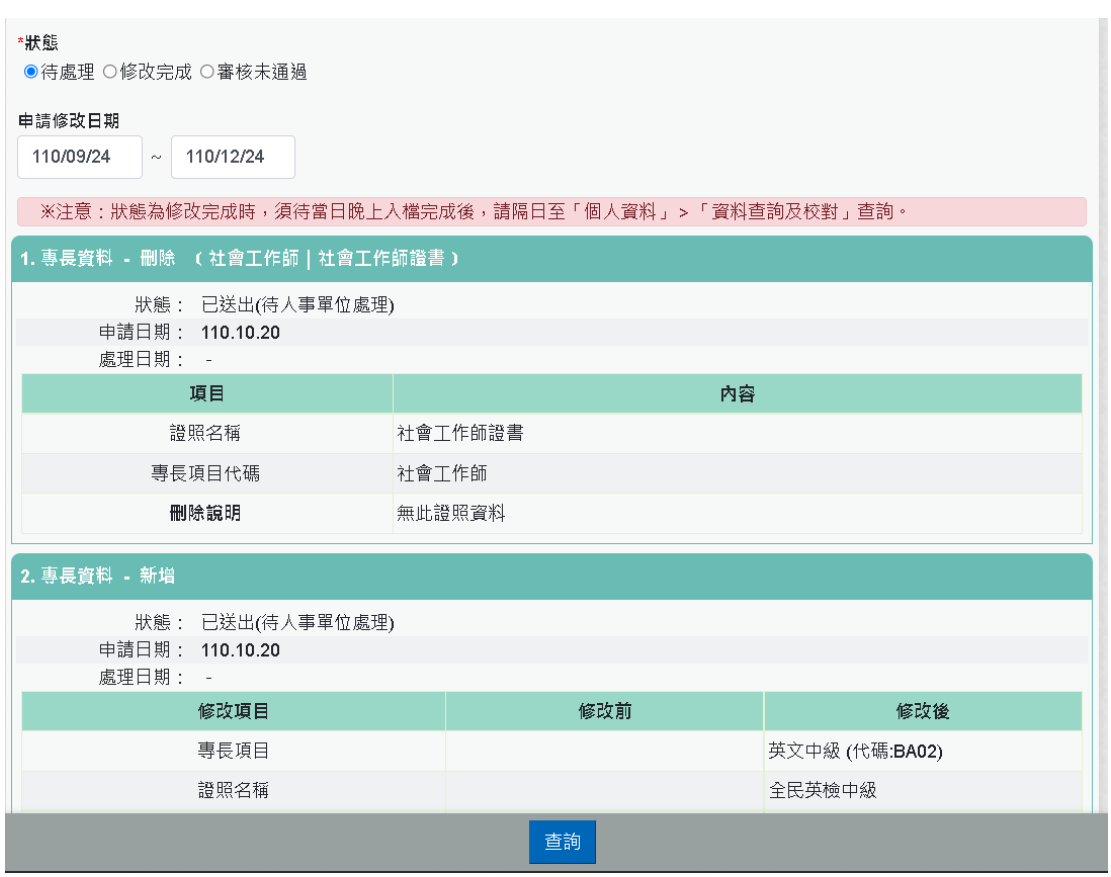

【步驟 3】:若人事單位已審核完成,申請者將收到系統以 eMail 回覆通知處理狀況。

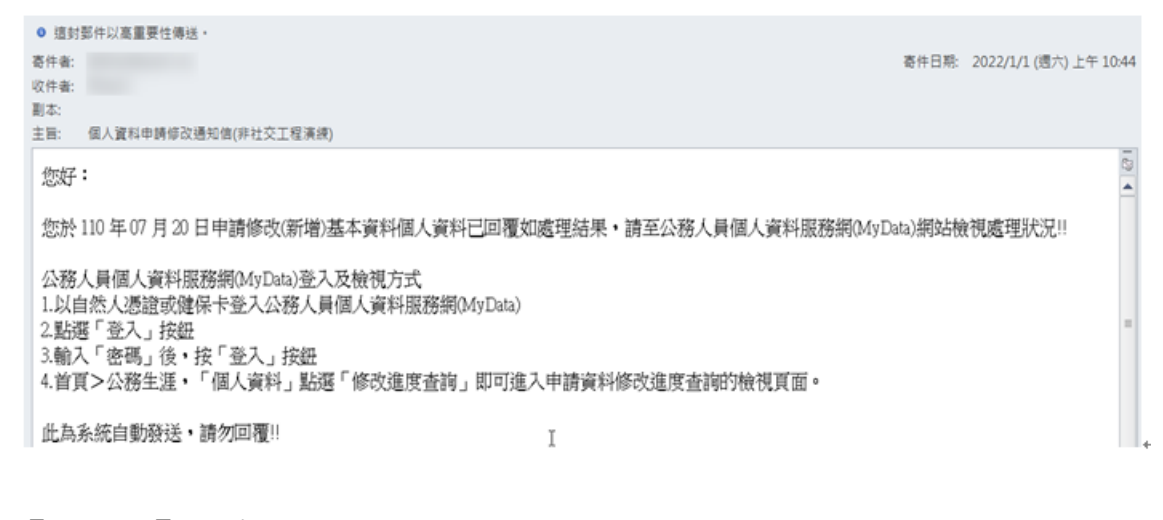

【步驟4】:申請狀態共分為3種,說明如下 ● 已送出「待人事單位處理」

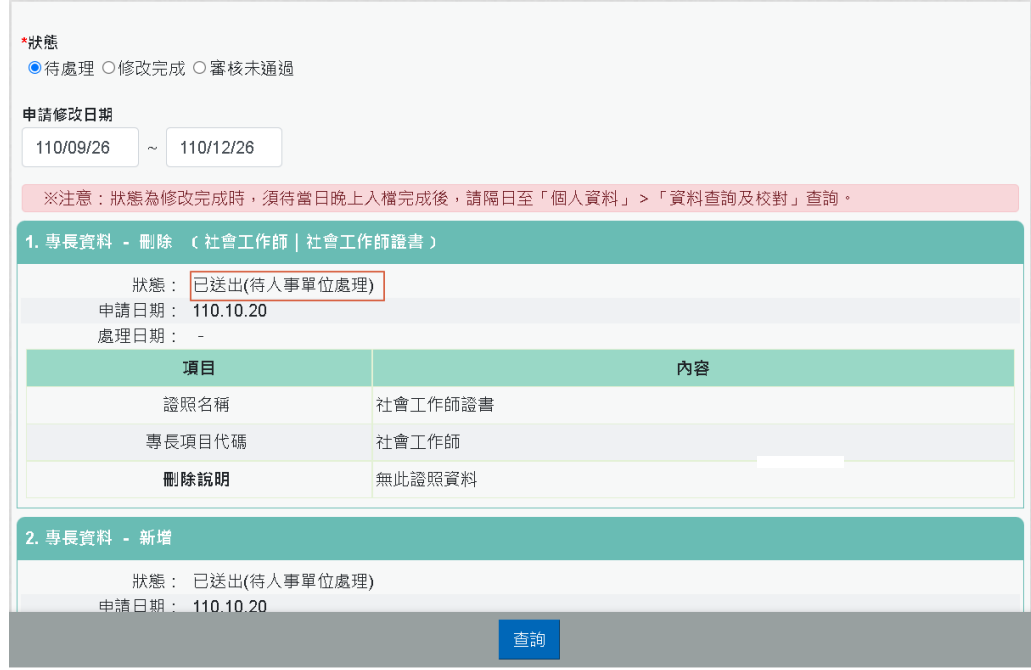

⚫ 修改完成,表示人事單位已完成料修改。

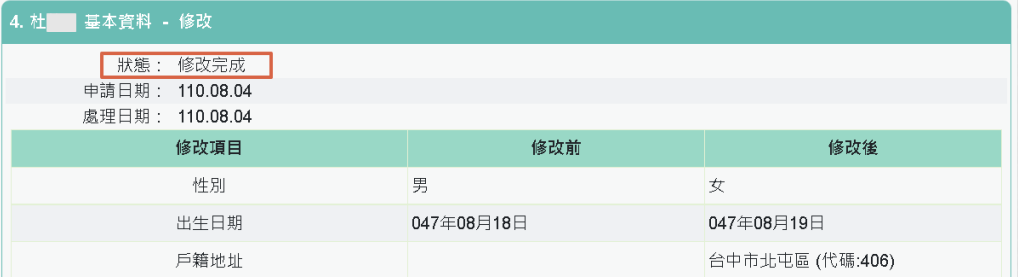

⚫ 審核未通過,以紅色文字顯示未通過原因及人事單位處理日期

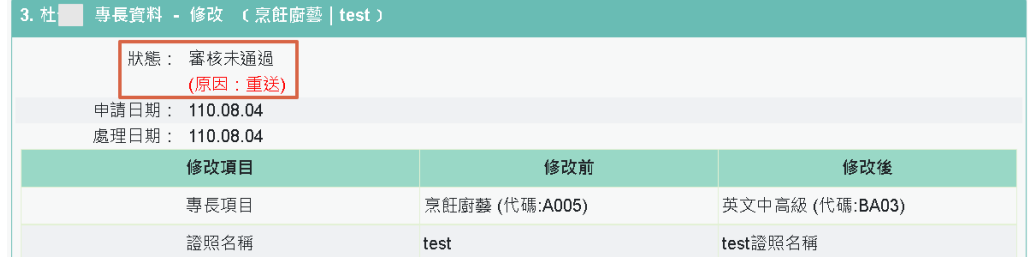

【注意】修改完成之資料入檔時間有落差,狀態為修改完成時,須 待當日晚上入檔完成後,請隔日至「個人資料」>「資料查詢及校 對」查詢

※注意:狀態為修改完成時,須待當日晩上入檔完成後,請隔日至「個人資料」>「資料查詢及校對」查詢。